## Si ta formatoni PCtuaj pa ndihmen e askuj?

## Pergatitur nga 20\$hi

Kontakti: [kingdoni@msn.com](mailto:kingdoni@msn.com)

## **Windows XP Professional**

**Komponentet e Rekomanduara për Windows XP Professional** Procesori 233 MHz minimumi Rekomandohet 300 MHz Memorja 64MB minimumi Rekomandohet 128MB Hard Disk 1.5GB hapësirë e zbrazët Video Super VGA (800x600) ose më e lartë

1. Ndizeni kompjuterin tuaj dhe futeni CD e Windows XP Professional në CDROM. Ju duhet të verifikoni se kompjuteri juaj është i konfiguruar të filloj (ang. boot ) nga CD-ROM .

Për të verifikuar këtë, gjatë ndezjës së kompjuterit tuaj shtypni tastin "**Delete**"! Pasi të hapet dritarja e Biosit, klikoni mbi "**Advanced Setup**", të **1 ST Boot Device**; vendosni CDROM, pastaj shtypni tastin ESC, shkoni "**EXIT**" dhe shtypni tastin ENTER, ju shfaqet një paralajmërim ku shkruan **"Save Current Settings and Exit (Y/N)?",** shtypni "Y" (më kuptimin Yes, pra për t'i ruajtur ndryshimet) dhe në fund shtypni tastin ENTER në tastierë.

2. Figura 1.1 paraqet kopjimin e skedarëve fillestar të procesit instalues. Gjatë këtij procesi programi instalues shkarkon, versionin minimal të Windows XP për të përkrahur procesin instalues, si dhe shkarkon disa drivera.

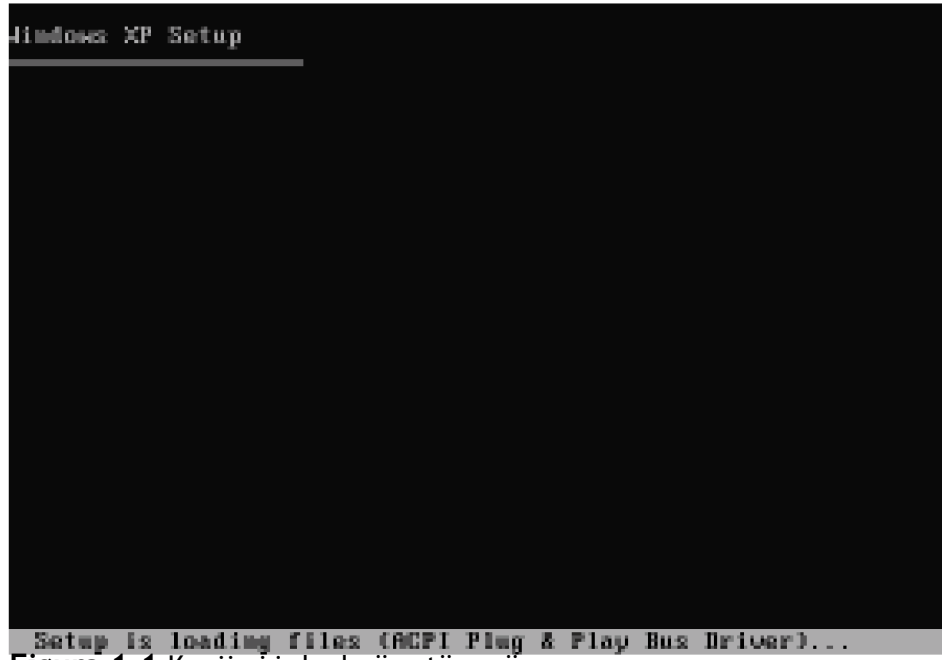

**Figura 1.1** Kopjimi i skedarëve të parë.

3. Pas përfundimit të këtij procesi, ju keni mundësinë të specifikoni një particion instalues, ose nëse në kompjuter nuk keni asnjë partcion, ju duhet të krijoni particion të ri.

Nëse kompjuteri ka particione ekzistuese, atëherë ju mund t'i fshini ato nëse doni. Ju gjithëashtu mund të krijoni disa partcione tjera nga kjo mundësi.

4. Në figuren 1.2, ju do të njoftoheni se nuk ka asnjë particion të krijuar, ( kjo paraqitet nëse jeni duke instaluar sistemin operativ për here të parë në kompjuter ). Për të krijuar particion (ndarje të re), shtypni C.

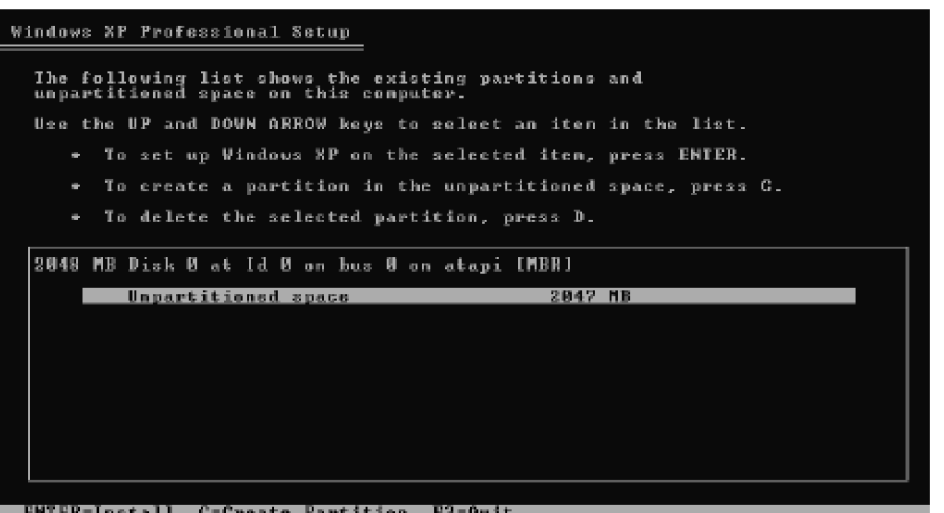

**Figura 1.2** Pregaditja për të krijuar Particion të ri

5. Në figuren vijuese paraqitet pamja e krijimit të particionit të ri. Paraqet madhësinë minimale dhe maksimale të lejuar për particionin e ri, dhe kërkon nga ju që të shtypni madhësinë e particionit që doni ta krijoni.

Pasi të keni shtypur madhësinë e particionit të ri, shtypni tastin, **Enter** për të vazhduar.

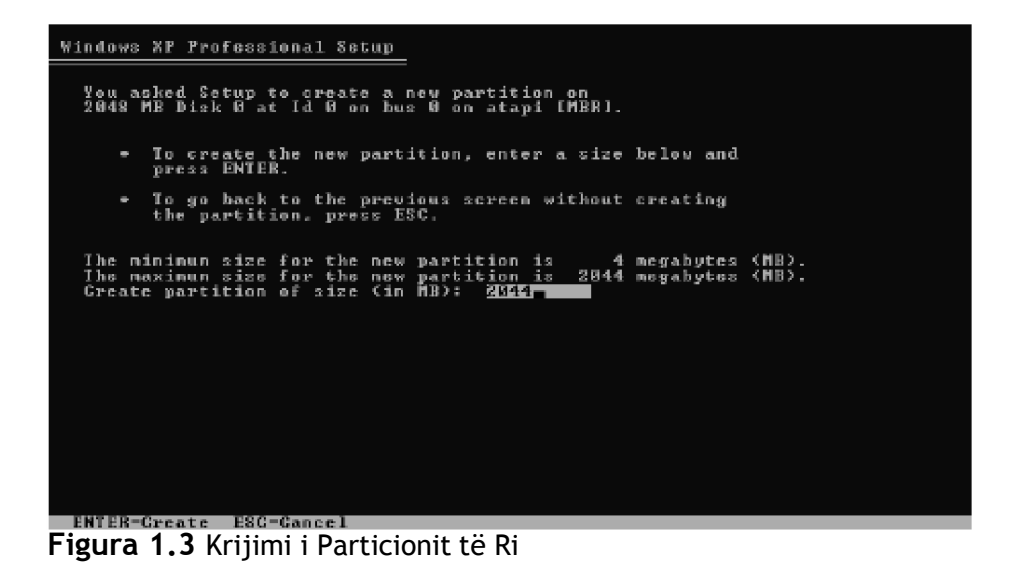

6. Në veprimin e ardhshëm ju duhet të zgjedhni si të formatizoni particionin e ri. Keni disa mundësi: NTFS (Quick), FAT (Quick), NTFS, dhe FAT (shiqoni figuren 1.4). Duke përdorur shigjetat në tastierë zgjedhni njerën prej këtyre mundësive dhe shtypni tastin **Enter** për të vazhduar.

Windows XP Professional Setup

| The partition you selected is not formatted. Setup will now<br>format the partition.                                                                                                    |
|----------------------------------------------------------------------------------------------------|
| Use the UP and DOWN ARROW keys to select the file system<br>you want, and then press ENTER.                                                                                                    |
| If you want to select a different partition for Windows XP.<br>press ESC.                                                                                                    |
| Format the partition using the MTFS file system (Quick).<br>Format the partition using the FAT file system (Quick)<br>Pormat the partition using the MIFS file sustem<br>Format the partition using the FAI file system |
| FSC-Cancel<br>ENTER-Continue                                                                                                    |

**Figura 1.4** Zgjedhja e Sistemit të skedarit për Particionin e ri

7. Programi instalues do të filloj më procesin e formatizimit të particionit të ri të krijuar më parë, (fig. 1.5).

Ky proces merr disa minuta (1-10 minuta) , kjo varet nga madhësia e particionit dhe nga sistemi i skedarit që ju keni zgjedhur.

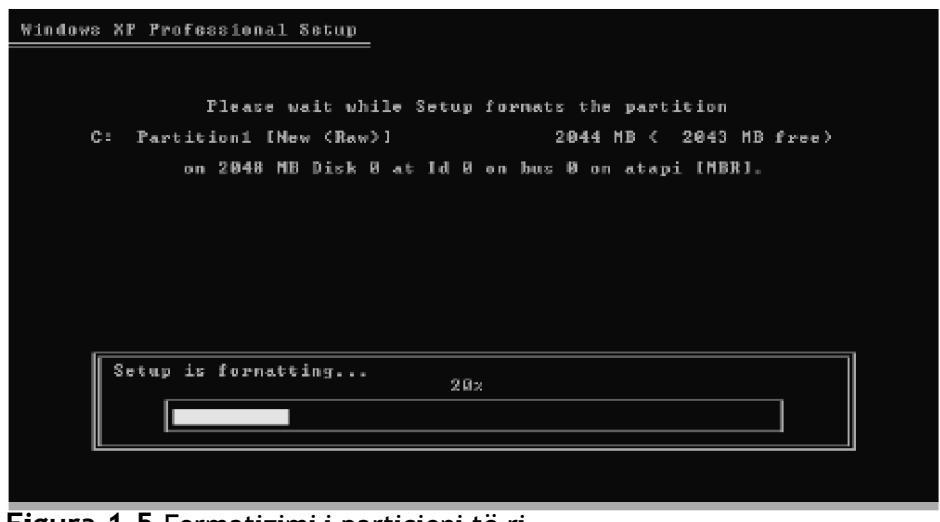

**Figura 1.5** Formatizimi i particioni të ri

8. Ashtu siq shihet edhe në figuren vijuese, hapi tjetër që vjen pas përfundimit të procesit të formatizimit është procesi i kopjimit të skedarëve nga CD-ja e Windows XP në particionin e ri.

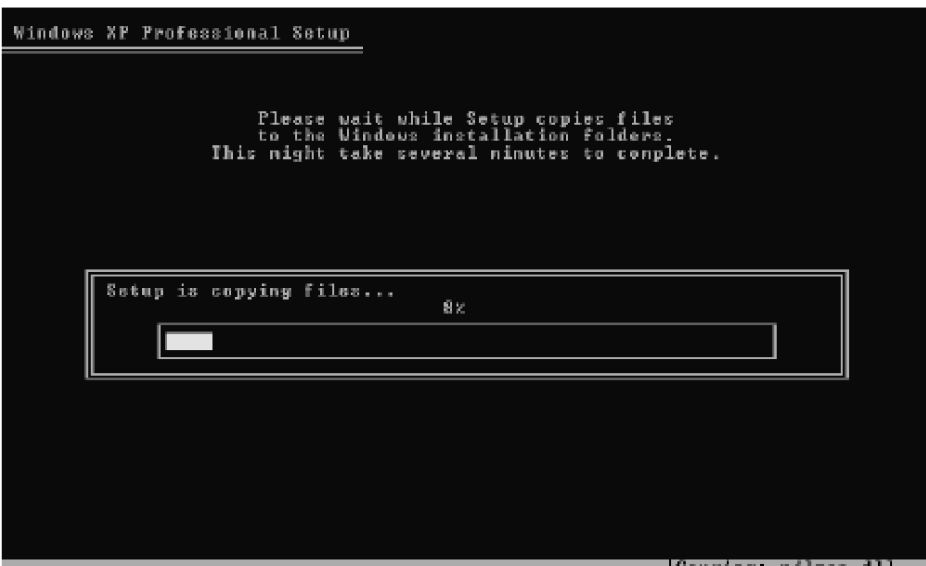

**Figura 1.6** Kopjimi i skedarëve në particionin e ri nga Windows XP Setup

9.Pasi të jetë kompletuar kopjimi i skedarëve, kompjuteri do të ristartohet dhe procesi i instalimit do të kaloj në fazën e quajtur GUI, (fig. 1.7). Ju mund të shihni edhe sa kohë ka mbetur deri në përfundimin e instalimit të Windows Xp.

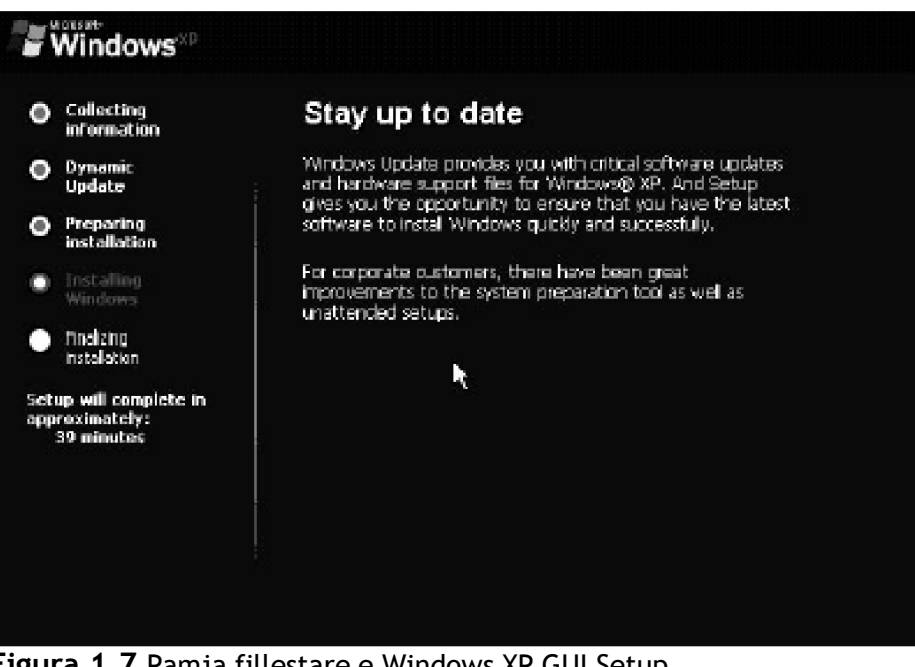

**Figura 1.7** Pamja fillestare e Windows XP GUI Setup

10. Në veprimin e ardhshëm që shifet në figurën 1.8, do të kerkohet nga ju që të verifikoni Opcionet e Regjionit dhe të Gjuhës. Pra në këtë hap mund të zgjedhni Regjionin dhe gjuhen, më pastaj shtypni **Next** për të vazhduar.

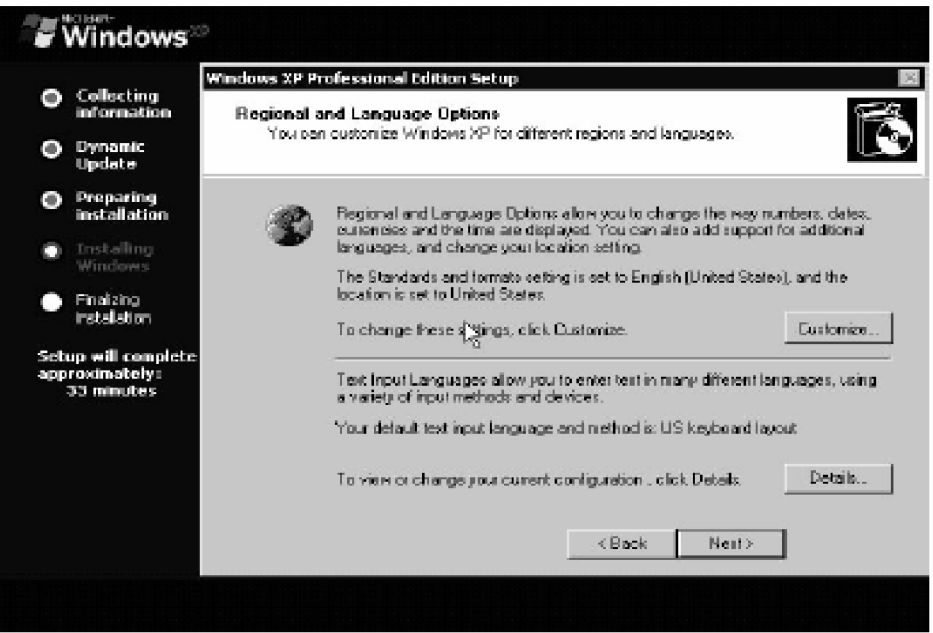

**Figura 1.8** Zgjedhja e Regjionit dhe gjuhës

11. Më pas ju duhet të shtypni emrin tuaj dhe organizatën; pasi t'i keni shtypur këto të dhëna klikoni N**ext**.

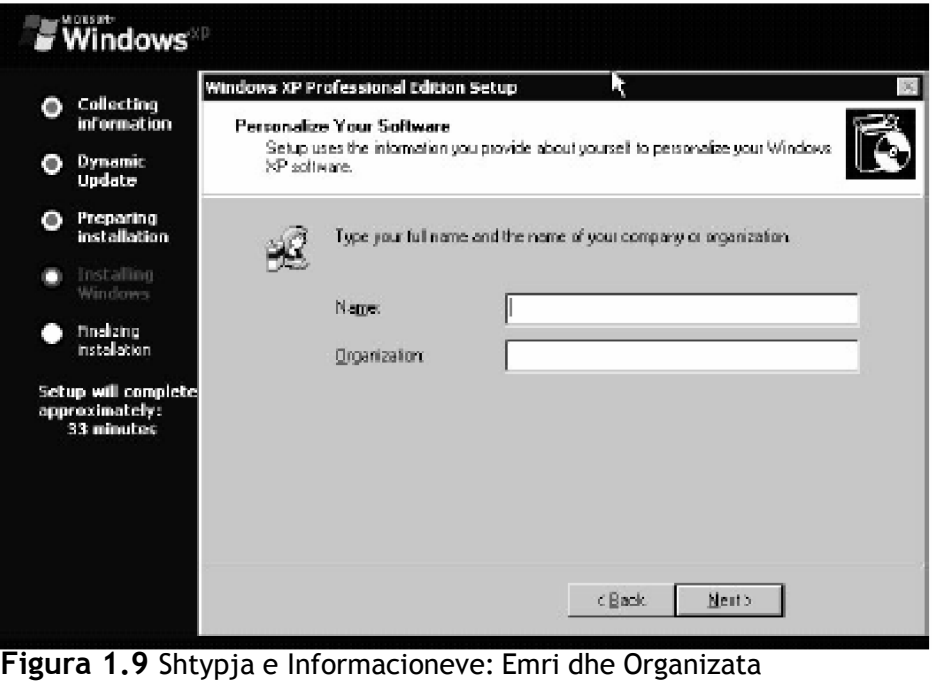

12. Tani ju duhet të shtypni Windows XP Product Key ( Figura 1.10). Pasi të keni shtypur këtë kod prej 25 karaktereve që ndodhet në CD-në e Windows XP, shtypni **Next**.

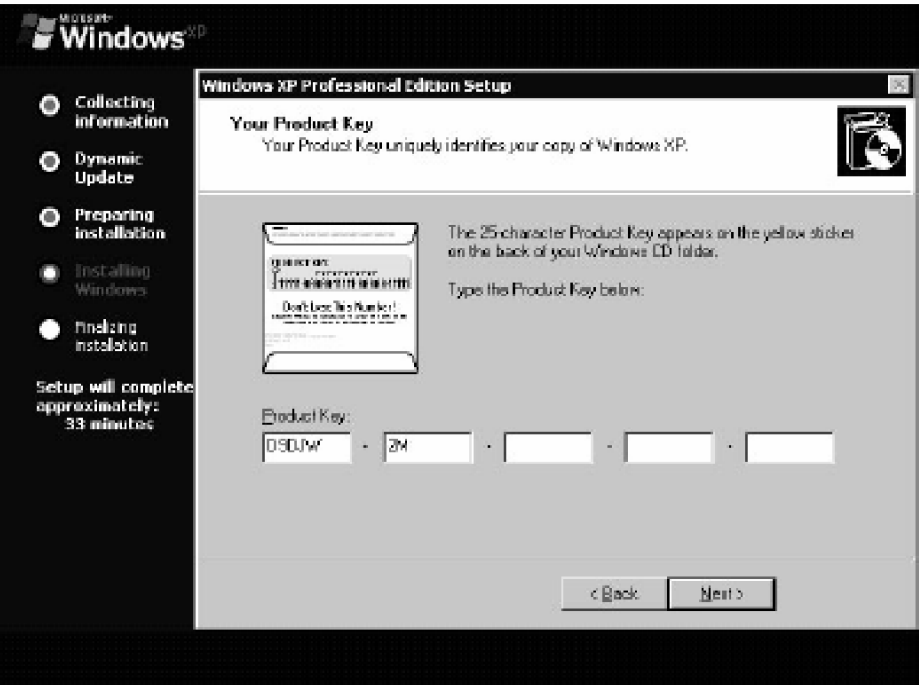

**Figura 1.10** Shtypja e çelësit të Windows XP-së

13. Shtypni emrin e kompjuterit, si dhe nëse dëshironi të vendosni fjalëkalim, atëherë i plotësoni fushat për fjalëkalim dhe atë për konfirmim (Fig. 1.11). Pastaj klikoni Next.

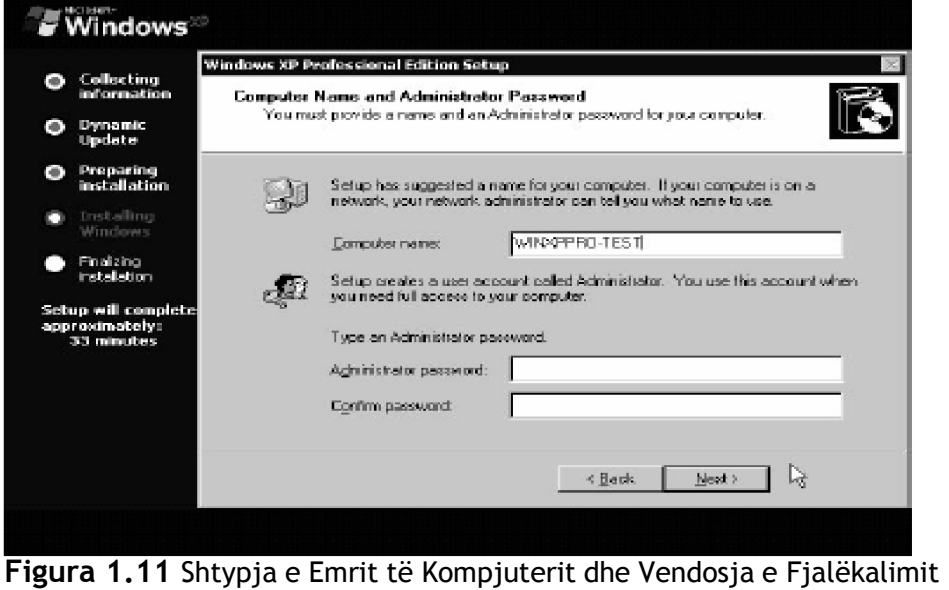

14. Hapi i ardhshëm është vendosja e datës dhe kohës (fig. 1.12).

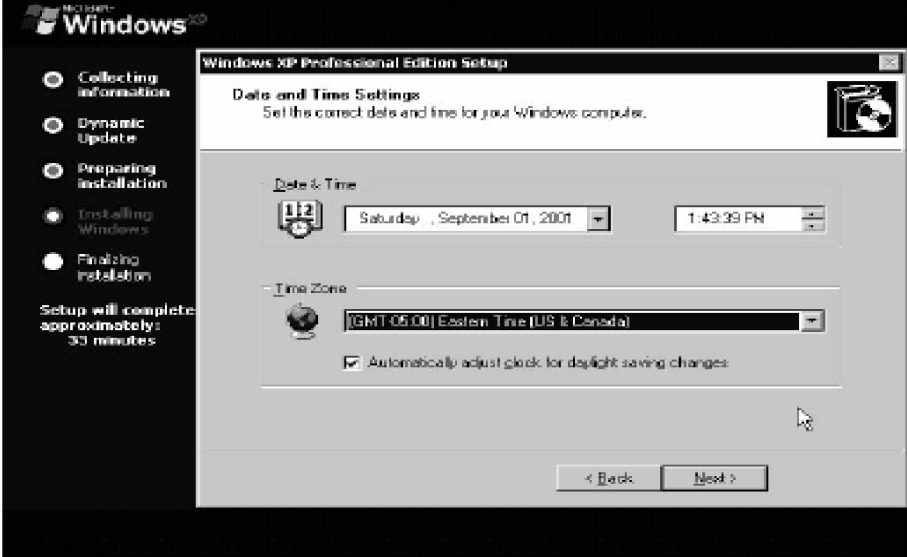

**Figura 1.12** Shtypja e Datës dhe Kohës

15. Veprimi tjetër që pason është ai që shihet në figuren 1.13, ku ju duhet të caktoni network settings.

Ku keni dy mundësi: Typical dhe Custom.

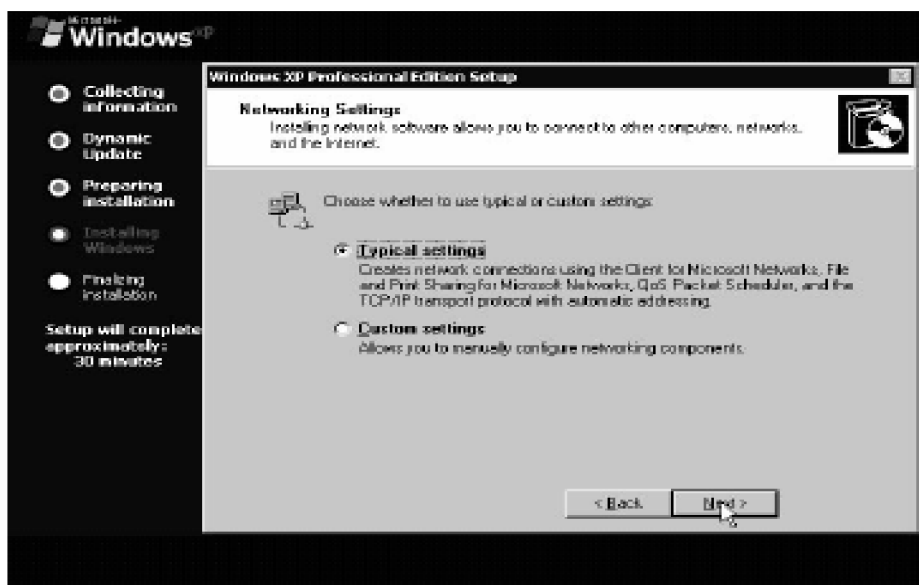

**Figura 1.13 K**onfigurimi i Network Settings

16. Pasi të keni caktuar Network Settings ju duhet të zgjedhni opcionin workgroup ose domain name për sistemin e ri.

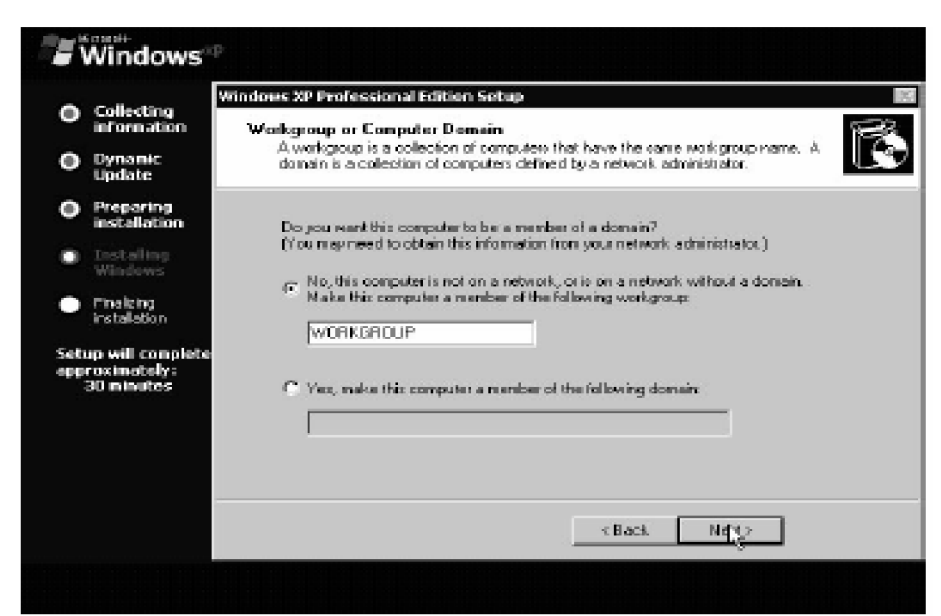

**Figura 1.14** Specifikimi për Workgroup ose Domain

17. Tani, Windows XP instaluesi fillon më kopjimin e skedarëve që përkrahin opcionet që ju zgjodhët më herët ( figurat 1.13 dhe 1.14 ).

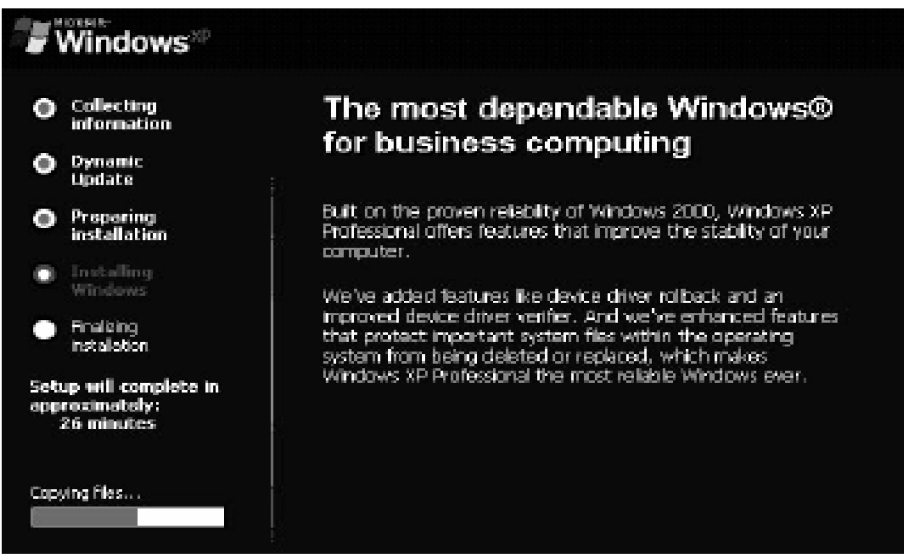

**Figura 1.15 K**opjimi i skedarëve

18. Pasi të jetë kompletuar kopjimi i skedarëve, programi instalues vazhdon më instalimin e komponenteve tjera të Windows-it.

19. Dhe në fund programi instalues do të largoj nga disku skedarët e përkohshëm që ishin përdorur gjatë instalimit ( Figura 1.16 ).

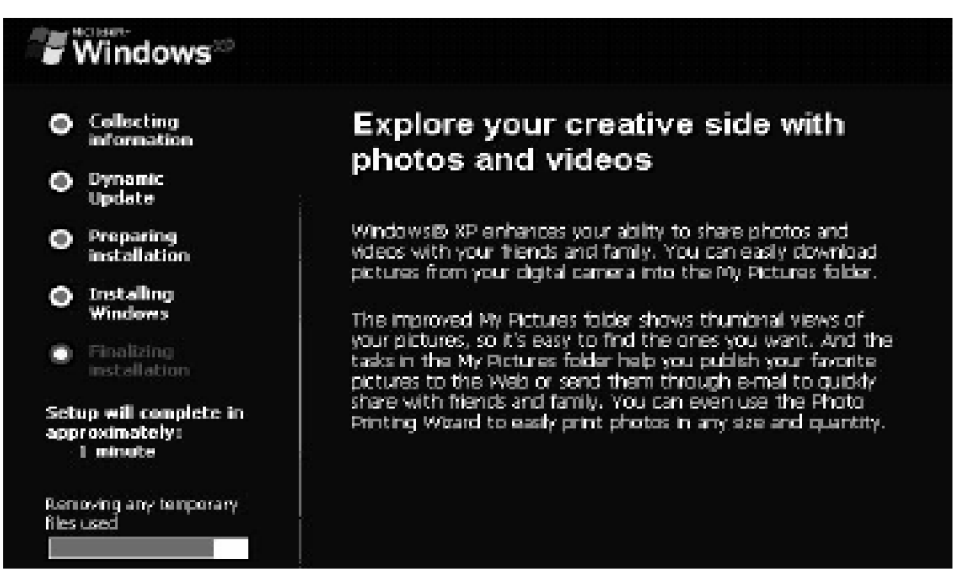

**Figure 1.16** Largimi i Skedarëve të Përkohshëm.

20. Pas largimit të skedarëve të përkohshëm, instalimi do të kompletohet. Windows XP do të ristartoj kompjuterin, dhe gjithëqka ka përfunduar.

Tani keni të instaluar Windows XP në kompjuterin tuaj.